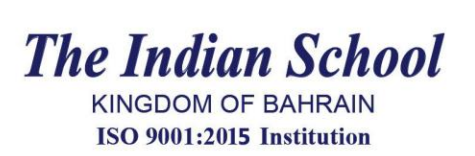

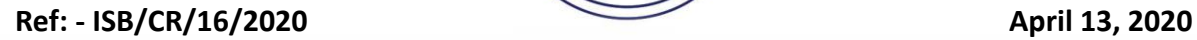

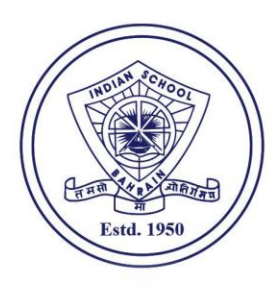

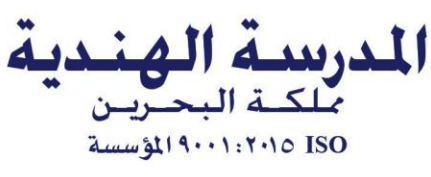

## **Circular No. 16**

## **Online Classes Log in Details**

## **Dear Parent,**

Please be informed that we will be switching over to the online platform for conducting classes through **Microsoft Teams** very soon. Every ISB student is required to log into the **Microsoft ID** with a password. Kindly follow the following steps to sign in to your ward's **Microsoft Licensed ID**.

- 1. Open the internet browser (Chrome) and type '**Office365 Login**'
- **2.** Click **Office 365 Login**
- **3.** Click **Sign In**
- 4. The student user id is **[GR No@indianschool.bh](mailto:GR%20No@indianschool.bh)** For eg. If the GR No. is 37896, then the id will be **[37896@indianschool.bh](mailto:37896@indianschool.bh)**
- 5. The password will be **Virtual123**
- 6. Once the student signs in with the email id and password, the system will prompt to change the password.
- 7. Change the password (remember the id and password)
- 8. If on a laptop, your ward will see many icons including Outlook and Teams on the page and your ward will be ready to join **Microsoft Teams** online classes upon invitation by the teachers.
- 9. If in mobile, kindly download **Teams App** and use the same id and password to login. Your ward will be ready to join **Microsoft Teams** online classes upon invitation by the teachers.
- 10. Once all students set their accounts the **school will update the schedule** and procedures for the online classes.
- 11. Please note that each child will have to login separately using their GR No.

**Regards Principal** 

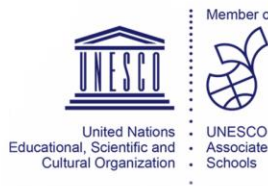

Affiliated to the Central Board of Secondary Education, Delhi. Regn. No.: 5230001 Approved by the Ministry of Education, Kingdom of Bahrain

P.O. Box 558, Manama, Kingdom of Bahrain, Isa Town Campus - Tel: 17684166, Fax: 17682120, Riffa Campus - Tel: 77377000, Fax: 77311511 e-mail: indschbh@batelco.com.bh Website: www.indianschool.bh